# **Links Discussed Throughout this Video:**

· Watts Digital Home Page:

https://www.wattsdigital.com/Home.html

Join my mailing list to receive my Photoshop "Quick Tip" Newsletter:
 Click Here to Join

Photoshop Meetups:

https://www.wattsdigital.com/San Diego Meetups.html

- Blogpost: What is a Master File, and why do I need one?
   <a href="https://blog.main.wattsdigital.com/?p=1853">https://blog.main.wattsdigital.com/?p=1853</a>
- Blogpost: Photoshop vs Lightroom? Wrong Question! https://blog.main.wattsdigital.com/?p=1840
- Blogpost: The Philosophy of RAW: https://blog.main.wattsdigital.com/?p=2215
- Blogpost: Layer Mask Concepts & Basics, Part 1: https://blog.main.wattsdigital.com/?p=2283
- · Blog Home Page:

https://blog.main.wattsdigital.com

• "Not Just Another Photoshop Book":

http://www.amazon.com/dp/B07HNLS1Q2

My YouTube Channel:

https://www.youtube.com/user/wattsdigitalvideos

· Free Useful Downloads:

https://www.wattsdigital.com/freecolorwheelstuff.html

# **Table of Contents**

Hours: Minutes: Seconds

| 0:00:00 - 0:07:02 | Intro: Why should you listen to me? • How best to learn Photoshop through these Meetups • Lightroom to Photoshop Evolution • Master File Basics • Basic Elements of a Good Color Print                                                                                                    |
|-------------------|----------------------------------------------------------------------------------------------------|
| 0:07:03 - 0:10:01 | Intro to Workflow Chart & Speed Keys: Be consistent, and standardize your Workflow • The Workflow Chart is divided into 4 sections • The 10 Essential speed Keys in Photoshop                                                                                                    |
| 0:10:02 - 0:27:38 | Image #1 - Dog: Duplicate your original file • Working with a JPG image using Camera RAW Filter (not ACR) • The Goals of RAW • Work on your Contrast first, then Color • Using Adjustment Layers in PS for Contrast & Color • 2 ways to create an Adjustment Layer • Layer Mask Basics #1 • Black "hides" & White "reveals" the effects of your adjustment • Using the Brush Tool to shape your Layer Mask |
| 0:27:39 - 0:36:41 | Image #2 - Mirror: Working in the Adobe Camera RAW (ACR) plug-in from a RAW file • 3 things happen in the transition from ACR to Photoshop • Create A Neutral Density Mask • Changing the Opacity of a Layer                                                                                                    |
| 0:36:32 - 0:44:37 | Image #3 - Tractor: RAW with a tough under-exposure • "Flattening" your RAW file means bringing pixels into the visible spectrum • It's not necessary to divide every image into "Zones" of Brightness, Contrast &Color • Dodging & Burning Basics - Darkening the corners to vignette                                                                                                    |
| 0:44:38 - 0:55:27 | <b>Image #4 - Canoes:</b> Opening up shadows, reducing highlights to "flatten" • Best overall Color Balance for image • Intro to "Zones", using 2 Zones • Using the Quick Selection Tool to create the first zone • Using Select - > Inverse to create a second zone                                                                                                    |
| 0:55:28 - 1:03:50 | Image #5 - Truck: The "Lens Correction" Tab in ACR • What Sliders NOT to use in ACR • Avoid clipping in the Histogram • "Flatten" your Histogram • Dividing this image into 2 zones using the Quick Selection Tool • Create a Neutral Density Mask, including changing the Layer Opacity                                                                                                    |
| 1:03:51 - 1:09:39 | Image #6 - Bird: The Histogram is a representation of your "bucket" of RAW Capture in the visible spectrum • Dividing this image into 2 zones using the "Select Subject" Tool • Isolate the eye with a Layer Mask                                                                                                    |
| 1:09:40 - 1:20:07 | Image #7 & #8 - River & Yosemite: Opening 2 RAW files at a time in ACR • Adding a Color Filter Layer Mask to make the sky blue • Using the Magic Wand Tool to pick values of the sky between tree branches • Using the Lasso Tool • Using Hue / Saturation Adjustment Layers to decrease the blue cast in snow, and increase blue cast in the sky                                                          |

### The Master File and Workflow

*If a picture is truly worth a thousand words,* then here's an overall visual representation of the **Workflow Chart** on page 4 and 5 of these notes – notice that your Workflow centers on creating a **Master File**.

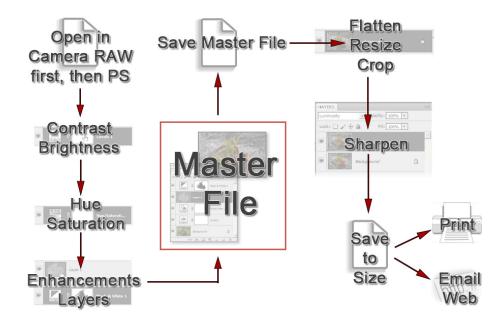

Creating a Master File is NOT for every image: it's for those images that you want to spend time with, doing all that's necessary to make your image "pretty". Here's where you pour your artistic "blood, sweat and tears" into your image, using the methods shown in my book and other seminars.

What is a "Master File"? It's a 16-Bit, un-flattened, un-sharpened, un-cropped, un-resized file designated as such in its file name, and saved as a .PSD or .TIFF.

# Why create a Master File?

- *It's Multi-purpose:* Use it to create separate files for a specific print size or printer, for the Web, for magazine output, etc. and you'll stay consistent between those files.
- It's easily correctable: for color, contrast, cropping, enhancements, etc. non-destructively (loss of digital information).
- Sharpening is applied according to your print size: Let's say that your Master File is created from a RAW file It might be around 11"x16.5" at 300 ppi If you sharpen for this size and reduce the file to prep for a 4x6 print, it will be over-sharpened.

### **Basic Elements of a Good Color Print**

# So, what makes a good color print and how do you use the basics of Photoshop to achieve it?

There are eight basic elements necessary in the making of a good color print, listed below, followed by the tool(s) in Photoshop to control that element - If you make proper use of these elements, then you end up with a good print.

# A few definitions and explanations are in order:

#### Contrast:

Contrast is the difference in brightness between the light and dark areas of an image.

A high contrast image has a harsh look, typically having a lot of dark areas and a lot of light areas and very little mid-tones. A low contrast image, by comparison, is flat, bland and lifeless -- mostly midtones with very few dark areas and light areas.

#### What is color?

The dictionary defines it as "the quality of an object or substance with respect to light reflected by the object, usually determined visually by measurement of **hue**, **saturation**, and **brightness** of the reflected light."

| Basic Elements of a<br>Good Color Print   | Corresponding Basic<br>Tool(s) in Photoshop |
|-------------------------------------------|---------------------------------------------|
| ■ Contrast                                | ■ Levels                                    |
| ■ Luminance/<br>Brightness                | ■ Levels                                    |
| ■ Hue/Color Balance                       | ■ Levels<br>■ Hue/Saturation                |
| ■ Saturation                              | ■ Hue/Saturation                            |
| ■ Sharpness                               | ■ Unsharp Mask                              |
| ■ Crop/Composition                        | ■ Crop Tool                                 |
| ■ Touch Up                                | ■ Cloning Tool<br>■ Healing Brush           |
| ■ Impact/Feel/Creativity/<br>"WOW" Factor | ■ N/A (Intangible/<br>Uniqueness)           |

So, the 3 main attributes/components of color are: Hue, Saturation, and Luminance (Brightness).

- **Hue** -- Hue is a single color cast or color name. *Green is a hue, Orange is a hue, and so on.*
- Saturation -- Saturation is the intensity, purity or amount of a hue. A pastel red is less saturated than a fire-engine red, lime green has more saturation than chiffon green, etc.
- **Luminance (Brightness)** -- Luminance is the amount of perceived brightness of a color. *The color black has no luminance, whereas the color white has the highest luminance.*

# What Makes a Photograph unique?

You'll see that we'll be able to control all of these elements in Photoshop, with the exception of the last one - **Impact/Feel/Creativity**. This is up to your skill and artistic interpretation as a photographer.

I like to call this the "**WOW**" **Factor**, because as you look at a strong image with impact, you want to say, "WOW!". It is my opinion that Photoshop, used properly, will take a good image and make it a very good image - - It will take a great image and make a "WOW" image.

So, how do you your increase your "WOW Factor" in an image?

Increase its uniqueness!

Ask yourself: What makes a photograph unique?

Here, according to John Szarkowski, are the 5 essential characteristics of Photography – concentrate on these, and you'll increase your image's uniqueness:

- Subject (The Thing Itself)
- Detail
- Frame
- Vantage Point
- Time

For more resources on this subject, search: "John Szarkowski – 5 Characteristics"

https://duckduckgo.com/?q=john+szarkowski+5+characteristics&t=osx&ia=web

## **Workflow Chart**

# About the Workflow Chart and Speed Keys

- The **Workflow Chart** is an essential element on how best to approach and use Photoshop for photographers. It's important to **Standardize your Workflow**: Contrast should be adjusted before Color Correction, Cropping should be done before Sharpening, and so on.
- Notice that the Workflow Chart is divided into 4 sections which further reflect a proper workflow (see boxes on left-hand side of page):
  - 1) Open File in ACR (Adobe Camera RAW),
  - 2) Optimize File in ACR
  - 3) Optimize Master File in Photoshop
  - 4) Work with your Master in Photoshop
- You should also get into the habit of using a few basic **Speed Keys**: Once you start to memorize these, you'll significantly increase the speed with which you work. There are hundreds of speed key combinations -- Don't be over-whelmed, as you only need a handful The ones in the chart are the ones that I believe you'll find the most essential and useful.
- As this information is from my Photoshop book, "Not Just Another Photoshop Book:
   Photoshop Instruction Designed for Photographers", the Section and Chapter Names are listed in italic after each step, with page numbers in parentheses.

The book is available here exclusively on Amazon, in either paperback or Kindle: <a href="http://www.amazon.com/dp/B07HNLS1Q2">http://www.amazon.com/dp/B07HNLS1Q2</a>

- More Free "Post-Processing" Resources for Photographers: https://www.wattsdigital.com/freecolorwheelstuff.html
- Need more? Visit my website - <a href="https://www.wattsdigital.com/Home.html">https://www.wattsdigital.com/Home.html</a>

Questions? I'm only an email away ...

John Watts ©

Section / Chapter Names listed in italic after each step, with page numbers in parentheses ...

- Duplicate, rename and work on the copy of your original file "Opening, Duplicating and Renaming Files" (p. 23)
- If the copy is a RAW File, open in Adobe Camera RAW Plug-In "The ACR Workspace" (p. 55)

OR

If the copy is not a RAW file (JPG, etc.), open in Camera RAW Filter "Using Camera RAW Filter for non-Raw files" (p. 53)

AC

- ✓ Adjust the "Lens Corrections" Tab (Except Camera RAW filter) See "ACR in Action" (p. 57) for all steps in this section
- Adjust the "Basic" Tab Adjust Exposure and Contrast first, then Color
- Adjust the "HSL" Tab
- If necessary, adjust the "Detail" Tab for Noise Reduction
- **Open in Photoshop** (except in Camera RAW Filter)

Optimize Master File in Photoshop

- Save as a new .TIF or .PSD in Photoshop (with " M" in the filename) "Save Options" (p. 25)
- ✓ Touch Up

"Clone Stamp Tool / Healing Brush" (p. 101)

- **Adjust Contrast** 
  - "Levels" (p. 37)
- ✓ Adjust Color Correction

"Levels" (p. 37), "Hue and Saturation" (p. 43)

- ✓ Local vs. Global Corrections
  - "Selection Tools, Adjustment Layers, Layer Masks" (p. 63)
- ✓ Enhancement / Impact
  - "Dodging & Burning" (p.89)
- **✓ Save as Unflattened Master File** (Duplicate for the rest of the workflow) "File" Menu → "Save As", "Image" → "Duplicate..."

Combine these 3 steps to divide your image into "Zones" of Brightness, Contrast, and Color

Discussed in detail in my new book, "The Power of Layer Masks", coming in May

# Work with Master File in Photoshop

- ✓ Flatten Image / Resize /Crop Image to Desired Size & Composition

  "Layer" Menu → "Flatten Image" I "Resize Your Image" (p. 91) / "Crop Tool" (p. 93)
- ✓ Sharpen Image /Flatten Image Again "Sharpening" (p. 97)
- ✓ Convert from 16 bit to 8 Bit (if necessary)

  "Image" → "Mode" → "8 Bits/Channel"
- ✓ Save to Size
  "'Save' Options / Naming Files" (p. 25)
- ✓ Check Page Setup / Send to Printer
  "Print Your Image" (p. 129)

# ■ Speed Keys (Mac in Parentheses)

### Save:

Control (Command) + "S" Save your File

<u>View</u> (for best results, set preferences properly –see pg xx):

Control (Command) + " + " Enlarge Image Size

Control (Command) + " - " Reduce Image Size

Control (Command) + " 0 " Fit to Monitor Screen

"F" Key Toggle through Standard & Full Screen Modes

"Tab" Key Toggle to Show/Hide all Panels

#### **Navigation:**

"Navigator" Panel Drag with mouse to desired location
"Space Bar" Key + Left Mouse Button Drag with mouse to desired location

### **Process:**

"Arrow" Keys Use to make small changes in:

A) numerical values in menus

B) position of crop guides while using crop tool

Control (Command) + "Z"

Undo a History Step